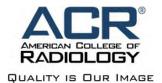

## **ACR CME Application Process**

Timeframe(s): CME Application to be submitted at least six (6) months ahead of activity launch.

## **Process Steps (Program Managers):**

- 1. Complete the *Activity Planning Form* (APF), which will be required for upload into the Highmarks Attendee Interactive (AI) system.
- 2. Log into AI <a href="https://www.highmarksce.com/acr/application/">https://www.highmarksce.com/acr/application/</a> to initiate a new CME Application within the system.
- 3. Enter the following in **Tab 1. Title of Activity**:
  - a. Activity Title (text box)
  - b. Application Type (drop down)
  - c. Group or Society (drop down)
  - d. Activity Starts On (calendar)
  - e. Activity Ends on (calendar)
  - f. Save
- 4. Enter the following Contact Information in **Tab 2. Contacts** (*Note*: Contact information needed for planners/managers only, at this point in order to complete CME application; faculty will come later):
  - a. Staff Contact(s) Name (search and select)
  - b. Activity Director(s) Name (search and select)
  - c. Planning Committee Members Name (search and select)
    - i. <u>Note</u>: only submit names of planning committee members, as noted above, faculty will be added later.
  - d. Save
- 5. Enter the following in Tab 3. Planning Process
  - a. "See attached APF"
  - b. Save
- 6. Enter the learning objectives from the APF in Tab 4. Learning Objectives
  - a. LOs 1-3: "See attached APF"
  - b. Save
- 7. Select the appropriate target audience, modality and subspecialty in Tab 5. Demographics
  - a. Save
- 8. Complete the following in **Tab 6. Content** 
  - a. Category 1 and Category A Credits
    - i. Enter Budget Code
    - ii. Enter Product Code
    - iii. Select number of years requested for approval period (enduring materials only)
    - iv. Enter requested number of CME and/or Cat. A credit
    - v. Select Professional Practice Gaps
    - vi. Select Intended Behavioral Change
    - vii. Select Educational Format
    - viii. Select Measurement

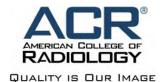

- ix. Select Barriers
- x. Outcomes Study select Yes or No
- xi. Select Competencies
- xii. Select Yes or No for Honoraria
- xiii. Select Yes or No for Commercial Support
- xiv. Attest, Sign and Date
- xv. Save
- b. SAM Credit
  - i. Select Yes or No for SAM Credit
  - ii. Enter requested number of SAM Credits
  - iii. Select anticipated number of SAM questions
  - iv. Select the primary SAM category
  - v. Select the secondary SAM category
  - vi. Save
- 9. Upload the following documents in **Tab 7. Supporting Documentation**:
  - a. Completed APF uploaded to Practice Gap
  - b. Tentative Agenda, if applicable (live courses only) uploaded to Agenda
  - c. Completed Planning Committee Spreadsheet upload list of planning committee members, credentials, e-mail and phone
- 10. Submit the CME Application for Approval.